# **How To: Create an Event from <sup>a</sup> Template (Fee‐Driven)**

This documentation is designed to walk through the necessary steps to create <sup>a</sup> new event using <sup>a</sup> Fee‐Driven Template When using <sup>a</sup> template, some additional edits will need to be made. The Fee‐Driven registration model is used for an event that charges <sup>a</sup> fee for attendance. The registrant will have to purchase <sup>a</sup> ticket (registration fee) in order to be registered. This event registration model can also have associated activities, with or without fees. By default, the form will include first name, last name and email address. *This works best for events where there is <sup>a</sup> registration fee to attend.*

Create Account | Login | Centact Us

# **GETTING STARTED**

On the class, club or group's home page, go to the **LOGIN** link. Use your Infinite Connection username and password to login.

**Events** 

**Manage** 

**Events Home** 

Donations

**Create** 

**New Event** 

Memberships Forms

**Report** 

Reporting

Members

ntent **Settings** 

MIT

ALUMNİ

Data

Q. Help

# **CREATE A NEW EVENT**

There are two ways to create <sup>a</sup> new Event.

Dashboard

Site Map New Page v Page Properties (Content Modul

# *Option 1:*

**\*\*** imodules

On the iModules Administrative Toolbar, go to the **Events** tab and select **Create New Event.**

Content

# **Step 1:** *(Option 1)*

On the iModules Administrative Toolbar, go to the **Events** tab and select **Create New Event.**

# *Option 2:*

On the iModules Administrative Toolbar, go to the **Events Home** page and select **Create New Event**.

Community Email

#### **Step 1:** *(Option 2)*

On the iModules Administrative Toolbar, go to the **Events Home** page and select **Create New Event.**

*Please note:* In order to choose the Fee‐Driven Template, you must choose **Create New Event**.

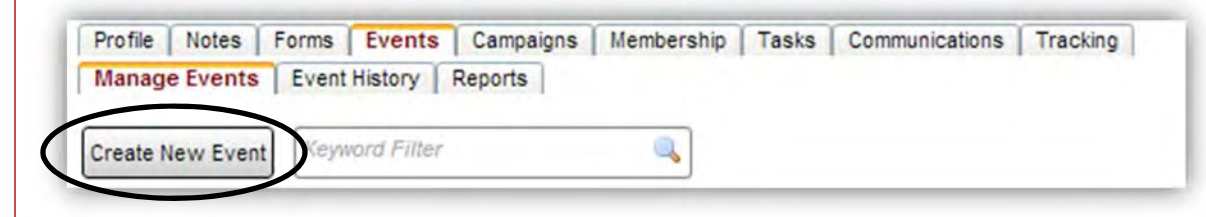

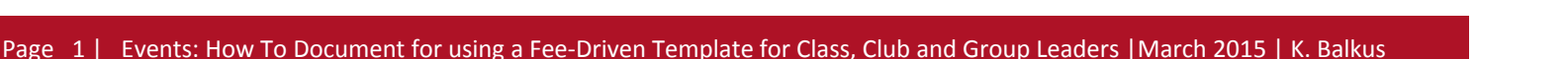

**Step 2: Event Name:** Enter the full name of the event. The character limit is set at 75. **DO NOT** use punctuation.

**Step 3: Event Listing/Calendar:** Use Ctrl **OR** Shift to select Event Homepage Listing and/or Event Listing depending on where you want the event to appear.

**Step 4: Custom URL:** If you'd like, **ENTER** <sup>a</sup> friendly URL. This is typically used for printed materials.

**Step 5:** If the event is open to the public, check **Enable Identity Checkpoint for this form** to prompt users to verify their identity when they do not log in. When you select this option, the following will automatically be defaulted: Everyone, Allow unregistered users direct access to the form, and Log out non‐members after form completion. *\*See Best Practice, Page 2, for more information.*

**Step 6: Do Not Save Form Data if the user does not complete the form** and **Display breadcrumbs** will be checked by default.

**Step 7:** Enable the **Pre‐Populate user profile data from return link**, to include <sup>a</sup> link to the form in an email. This will take the user directly to the form with pre‐populated profile data fields.

**Step 8:** The **Display Audience** determines access to the detail page for the event. Check **Everyone** so that everyone can see the details about the event.

**Step 9:** The **Form Audience** determines access to the actual registration form for the event. If the event is for alumni ONLY, check **Logged In**.

**reuse ONLY** if you are creating <sup>a</sup> new template.

# **ENTER: EVENT NAME, EVENT LISTING/CALENDAR AND AUDIENCE**

**Before you begin** building your event, **ENABLE** the **TOGGLE ADVANCED MODE** by clicking on the text to view all of the available options. For the **EVENT LISTING/CALENDAR**, think about where the event should appear on your website. If you select **Event Listing**, your event will appear on the MIT Alumni Association's central calendar of events. If you select **Event Homepage Listing**, your event will appear on your website's homepage. You can select one or both listing types.

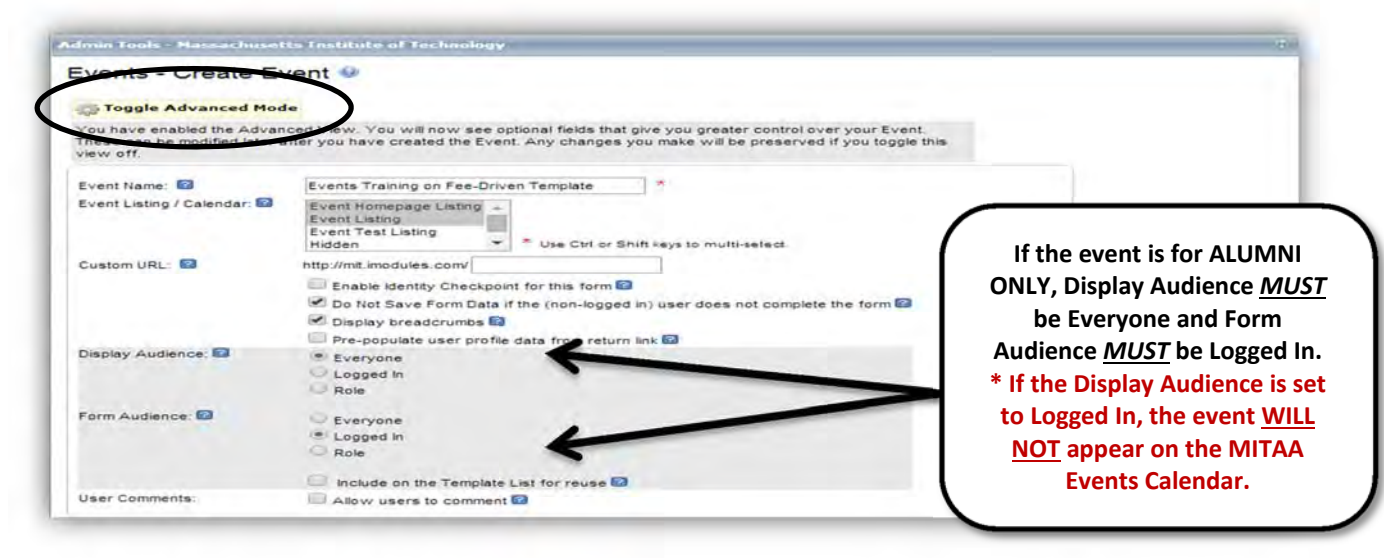

Each new form created provides <sup>a</sup> checkbox to enable the option to **Pre‐populate user profile data from return link.** By default, this box will be unchecked. By enabling this option, you will be able to include <sup>a</sup> link to the form in an email, which will take the registrant directly to the form with pre‐populated profile data fields without the user having to log in. Do this by:

1. Using the Event community content item in email marketing which will automatically include the link.

2. Creating <sup>a</sup> manual link by inserting the form URL using the Hyperlink Manager.

**This email link is valid for seven (7) days.** After seven days, data will not pre‐populate on the form from the link in this email. When <sup>a</sup> recipient clicks on this email link, he/she will be brought to the site and will see <sup>a</sup> pop‐up "welcome" message asking for user verification. If the user clicks to continue, the form will display with pre‐populated data. \*Important note: If an email recipient forwards an email with pre-populated links, the new email recipient will get the same links and will be accessing the form with the sender's pre-populated data (if he/she selects the on-screen option to continue as the sender

# **BEST PRACTICE:**

When setting up <sup>a</sup> new event from <sup>a</sup> template consider your audience: **Step 10:** Check **Include on the Template List for**

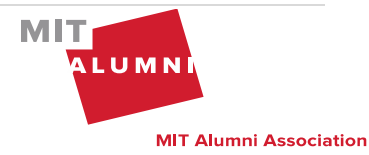

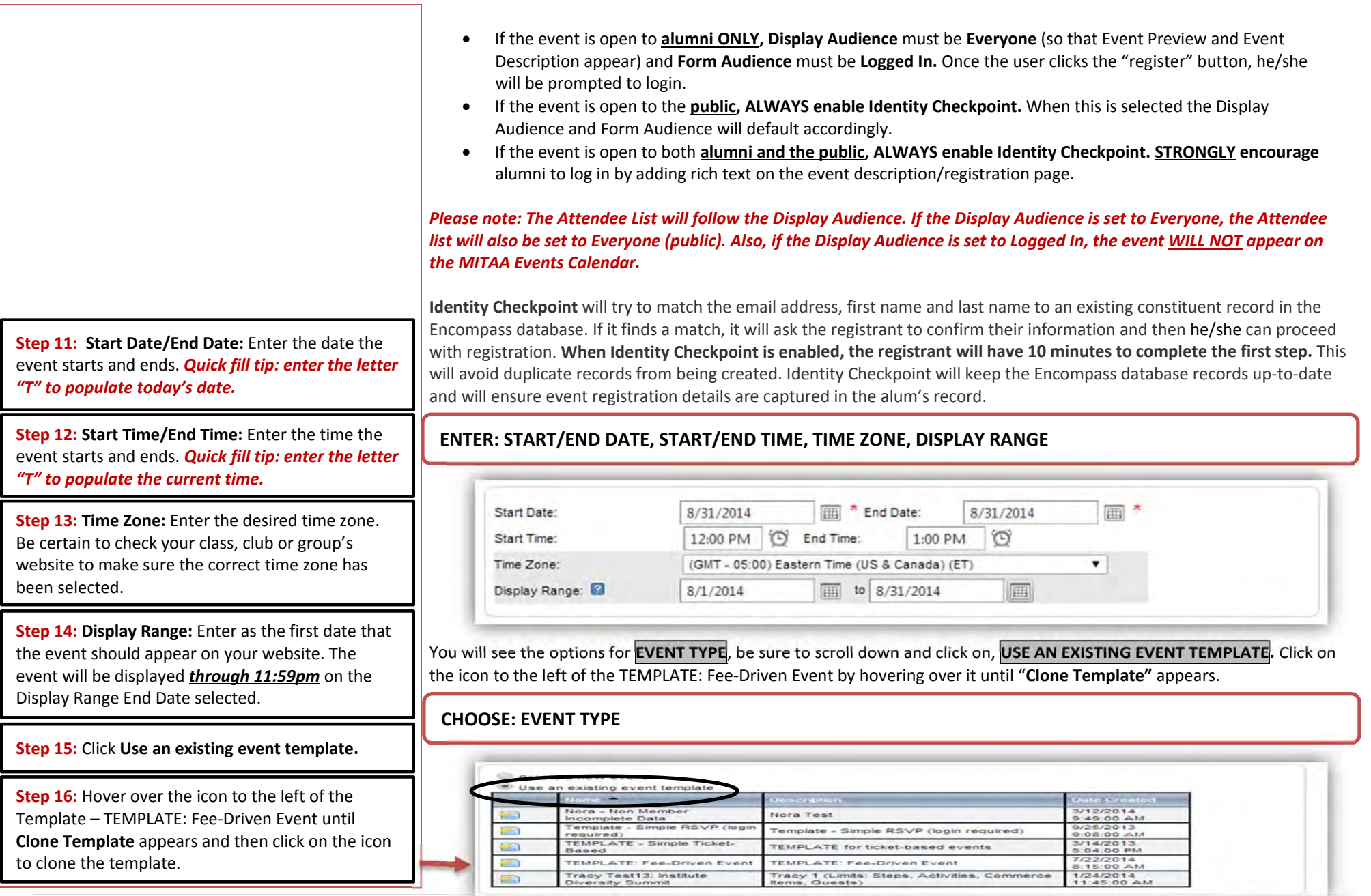

M.

MITALUMN

### **VERIFY FORM: ACTIVATES TEMPLATE**

Once you have cloned the template, you will need to activate it before you are able to use it. To do this, click on the word **here** where it reads, "click **here** to verify." This will activate the template. You will **ALWAYS** need to verify the form before you are able to proceed. An exclamation mark will appear within <sup>a</sup> red circle at the top as <sup>a</sup> reminder to verify the form before use.

**Step 17:** Click on the word **here** where it reads, "click **here** to verify." This will activate the template.

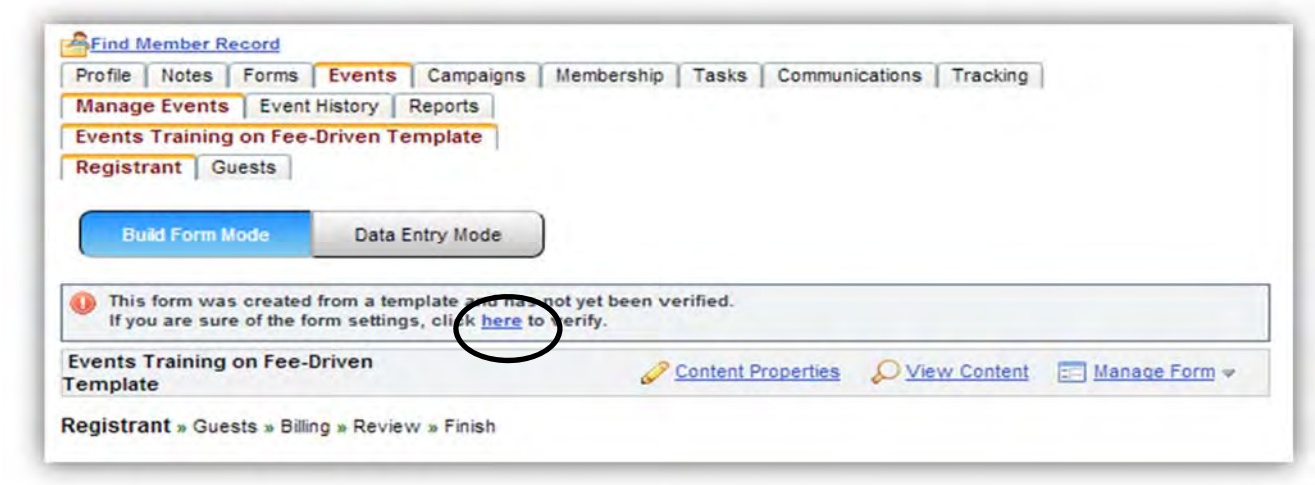

Once you have clicked on the link, you will receive the green confirmation message below.

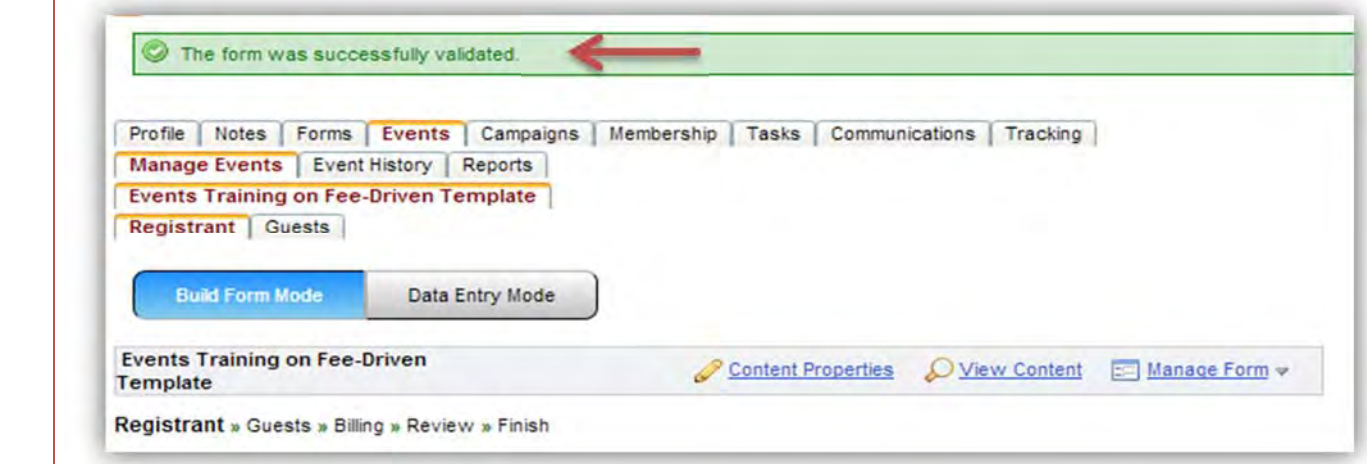

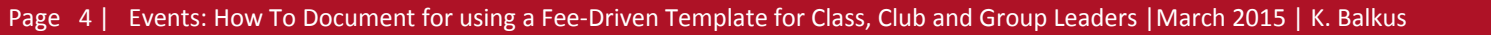

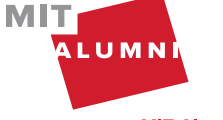

# **UPDATE: REGISTRANT INFORMATION**

over from the template and needs to be updated with the new Event name. **Step 18:** Under **Registrant Info**, click on the pencil Quick Add Field Manage Category Registrant icon to **Edit Field**. In the line "Welcome to…" replace [insert Event name here] with the name of Welcome to the event registration for [insert Event name here]. Please fill out the below the event. form and let us know that you are coming! n Tools - Massachusetts Institute of Technolo **Step 19:** Remove the [insert Event name here] text Event - Add Rich Text @ by highlighting the text and pressing the **Delete** Token List: Click here to select tokens Enter Text: 33 43 39 36 43 63 63 63 10 - 0 - 12 0 - 2 2 4  $\Omega$  - 2 9 Welcome to the event registration for <mark>(03334 available class)</mark>.<br>Please fill out the below form and let us know that you are<br>coming! Design <> HTML Everyone Audience: Everyone<br>
Eugged in<br>
Role Cancel Update Admin Tools - Massachusetts Institute of Techn Event - Add Rich Text @ Token List: Click here to select tokens Enter Text:  $\mathbf{B} \quad Z \quad \mathbf{U} \quad \mathbf{I} \mathbf{E} \quad \mathbf{I} \mathbf{E} \quad \mathbf{I} \mathbf{E} \quad \mathbf{I} \mathbf{E} \quad \mathbf{I} \mathbf{E} \quad \mathbf{I} \mathbf{E} \quad \mathbf{I} \mathbf{E} \quad \mathbf{I} \mathbf{E} \quad \mathbf{I} \mathbf{E} \quad \mathbf{I} \mathbf{E} \quad \mathbf{X}^{\prime} \quad \mathbf{X}_{1} \quad \mathbf{a} \mathbf{b} \in \boxed{\Box \Box} \quad \mathbf{I} \mathbf{I} + \Box \$ Font Name  $\longrightarrow$  Size =  $\mathbf{A}$  +  $\mathbf{B}$  + Custom Links = Normal  $= 100$ Welcome to the event registration for Events Training on Fee-<br>Driven Template. Please fill out the below form and let us know<br>that you are coming! **Step 20:** Enter the Event name. Design 4> HTML **Step 21:** Click **Update**.

The Registrant Information acts as <sup>a</sup> welcome message to registrants. The information in brackets is default text carried

Page 5 | Events: How To Document for using a Fee-Driven Template for Class, Club and Group Leaders |March 2015 | K. Balkus

 $Ca$ 

El Everyone

Update

key.

**MIT** 

**ALUMNI** 

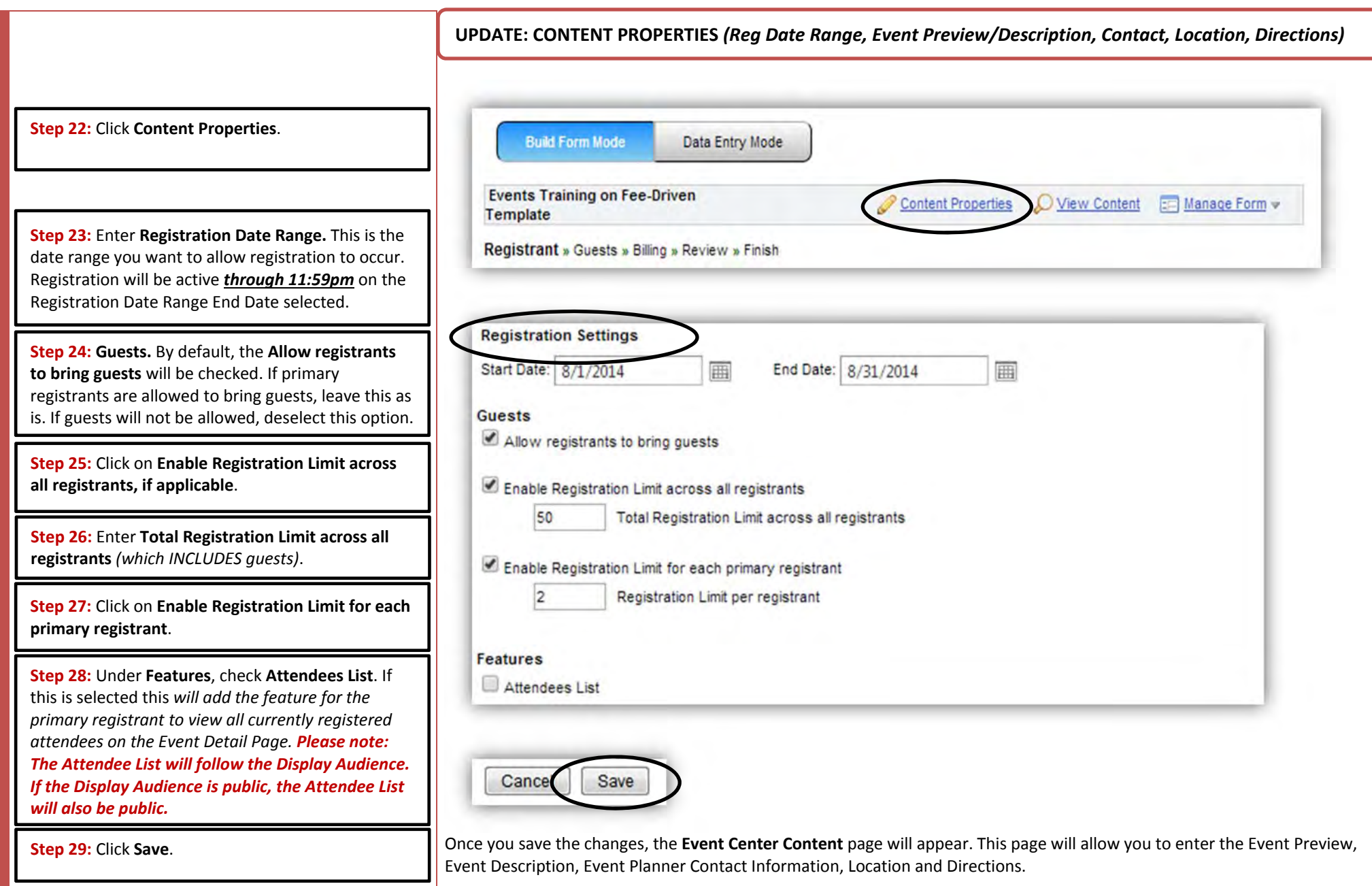

![](_page_5_Picture_1.jpeg)

![](_page_5_Picture_2.jpeg)

![](_page_6_Picture_348.jpeg)

![](_page_6_Picture_1.jpeg)

![](_page_6_Picture_2.jpeg)

# **BEST PRACTICE:**

**ALWAYS** do your formatting within the Encompass content editor. However, if you are copying and pasting in content, you **MUST** first use Notepad or <sup>a</sup> similar software application in order to remove all html formatting.

![](_page_7_Picture_239.jpeg)

![](_page_7_Picture_4.jpeg)

# **UPDATE: MEMBER CONFIRMATION EMAIL** *(from name, from <sup>e</sup>‐mail, confirmation subject)*

The Member Confirmation Email is the confirmation that <sup>a</sup> registrant will receive upon registration that includes all event details.

![](_page_8_Figure_2.jpeg)

Page 9 | Events: How To Document for using a Fee-Driven Template for Class, Club and Group Leaders |March 2015 | K. Balkus

ALUMNI

**BEST PRACTICE**: In the From Name field, **ALWAYS** use the club, class or group's name.

![](_page_9_Picture_1.jpeg)

**UPDATE: ADMIN CONFIRMATION EMAIL** *(from name, from <sup>e</sup>‐mail, admin notification subject)*

The Admin Confirmation Email is the confirmation that an Event Administrator will receive each time there is <sup>a</sup> registration for an event. The Event Administrator should decide if they would like this enabled as it is **NOT** required.

**Step 42:** Go to **Manage Form** and select **Admin Confirmation Email**.

**Step 41:** Click **Save**.

![](_page_9_Picture_5.jpeg)

![](_page_9_Picture_6.jpeg)

![](_page_10_Figure_0.jpeg)

![](_page_10_Picture_1.jpeg)

# **REVIEW: EVENT PAGE** *(update, if needed)*

View Content will allow you to look at the registration details, information and layout as the registrant will see it.

**Step 49:** Click **View Content** to review the Event page which will include all registration details.

![](_page_11_Picture_449.jpeg)

The Event Detail Page will now look like the one below. There will always be the full title at the top of the page, which is system generated when first setting up the event. The title will appear at the top, above the Registration Button and in <sup>a</sup> box right underneath. This can be adjusted in front size, color and format by clicking on **View Mode**, then selecting **Layout** Edit. If you'd like to edit the format of the Event page, please follow the steps in Appendix D, Page 29.

![](_page_11_Picture_450.jpeg)

# **BEST PRACTICE:**

If the Event Name is changed **AFTER** the event has been initially created, the change will not be reflected at the top of the page. This will need to be updated by going to the iModules Administrative Toolbar, selecting Page Properties and updating the Page Title field to the new event name.

![](_page_11_Picture_8.jpeg)

![](_page_11_Picture_9.jpeg)

# **ACTIVATE/DE‐ACTIVATE EVENT**

There are **TWO** things that **MUST** be exact for your event to show on your class, club or group's website.

1. On the **Events Home** page, the "Status" of the event in the events grid **MUST** be listed as Active. If it is not Active, click on the drop‐down menu to the right of the cog wheel and select **Activate Event**.

![](_page_12_Picture_3.jpeg)

2. The date must be **ON OR AFTER** the start date of the registration date range that you created during the setup. The registration button will appear once the Registration Date Range is active.

The registration button will appear above the content of the Event Page, to the left of the Attendee List button, when both of these occur. The Attendee List button will **ONLY** appear once the first person has registered for the event.

Please Note: If you want to stop registrations for any reason at any time, simply De-activate the event; otherwise, *registration will end once the capacity or end date has been reached.*

#### **Did you update the following?**

**UPDATE**: **Event Preview, Event Description, Event Contact(s) and Location (Page 7)**

**UPDATE: Member Confirmation Email (Page 9)**

**UPDATE: Admin Confirmation Email,** if needed **(Page 10)**

#### **Additional Information is provided on the following:**

**APPENDIX A: Registration Form: Add New Field or Add Existing Field (Page 14)**

**APPENDIX B: Registration Fees: Add Edit and Delete (Page 17)**

**APPENDIX C: Using Tokens in the Admin Confirmation Email (Page 28)**

**APPENDIX D: Review, Edit and Format Event Page (Page 29)**

# **APPENDIX A**

# **REGISTRATION FORM: ADD NEW FIELD OR ADD EXISTING FIELDS** *(if needed)*

At this point, the registration form looks like the one below. You can **Add New Field** or **Add Existing Field** to <sup>a</sup> template that has already been created or just use the template as is.

![](_page_13_Picture_224.jpeg)

**Step 1:** If needed, **Add New Field** and/or **Add Existing Field** *(Business Employer, Business Job Title, Nickname, etc.)* by clicking on **Manage Category**.

Page 14 | Events: How To Document for using a Fee-Driven Template for Class, Club and Group Leaders | March 2015 | K. Balkus

![](_page_13_Picture_6.jpeg)

![](_page_14_Figure_0.jpeg)

![](_page_14_Picture_2.jpeg)

# **Add Existing Field**

**Step 1:** Select **Add Existing Field** under **Manage Category.**

**Step 2: Add Existing Fields** by clicking on the **Quick Field List** and then type in search criteria for that field. For example: If you want to add the job title, type in the word, "Title" in the **Available Fields** search box to see all available fields that have the word, "Title" in the name. Then select the field you would like to use by clicking on it and it will be added under **Selected Fields**. You can sort the order in which the fields appear by going to the fields that you've added under Selected Fields, holding down the mouse and dragging and dropping them as needed.

**Step 3:** Click the **Add Selected Fields** button.

**Step 4:** To move or remove the fields from your form use the **edit controls** to the right of the field you would like to move or remove.

![](_page_15_Picture_544.jpeg)

The selected fields that you have chosen to add will be added to the bottom of the form. To move or remove the fields from your form use the edit controls to the right of the field you would like to move or remove.

![](_page_15_Picture_545.jpeg)

# **BEST PRACTICE:**

Existing fields are from the database. **DON'T modify any of the field properties.** Always search for an existing field first before adding <sup>a</sup> new field.

![](_page_15_Picture_10.jpeg)

#### **APPENDIX B**

### **REGISTRATION FEES: ADD, EDIT, AND DELETE** *(if needed)*

![](_page_16_Picture_211.jpeg)

#### **ADD Registration Fees**

**Step 1:** Go to **Registration** Fee field to ed

**Step 2:** If needed, update the specifics of **registration fee** (display name, price, etc. event form, by using the edit controls to the right of the field *(move field, edit field, delete field).*

 $\mathbb{F}_2$   $\mathbb{R}$   $\times$ 

![](_page_16_Picture_8.jpeg)

On the Event – Registration Field Edit page, Click **Next**.

![](_page_17_Picture_108.jpeg)

**Step 3:** On the Event – Registration Click **Next**.

![](_page_17_Picture_3.jpeg)

Page 18 | Events: How To Document for using a Fee-Driven Template for Class, Club and Group Leaders | March 2015 | K. Balkus

All Event Registration Fees will appear in the grid. If more Registration Fees need to be added, edited or deleted, use the drop‐down menu to the right of the cog wheel.

![](_page_18_Picture_149.jpeg)

**Step 4:** On the Commerce – Prices/Fees page, click **Add Price/Fee.**

![](_page_18_Picture_3.jpeg)

Page 19 | Events: How To Document for using a Fee-Driven Template for Class, Club and Group Leaders | March 2015 | K. Balkus

**Step 5:** Enter **Label**. This will be the name of the registration fee option.

**Step 6:** Enter **Price**.

**Step 7:** *MOST* registration fee options will be set to Everyone. However, this is <sup>a</sup> "Non‐Member Ticket" based on dues paid membership. As <sup>a</sup> result the audience should be set to **Role**. **The role‐based audience setting** *ONLY* **works if the registrant is logged in when completing the event registration form so that the system recognizes that their membership is up‐to‐date.**

**Step 8:** From the list of roles, scroll down to the options that are alphabetically listed and start with **MEM**. Choose all membership levels that should be able to see this registration fee option. OR deny access to members so that they don't see something like <sup>a</sup> "Non‐Member" registration fee.

**Step 9:** Highlight the role in the list of roles on the left, and click on the double arrow to move it over to the window on the right.

**Step 10:** Click **Save**.

![](_page_19_Picture_600.jpeg)

![](_page_19_Picture_7.jpeg)

 $\epsilon$ 

### **EDIT Registration Fees**

**Step 1:** Go to **Registration Fee** field to edit field**.**

**Step 2:** If needed, update the specifics of each **registration fee** *(display name, price, etc.)* on your event form, by using the edit controls to the right of the field *(move field, edit field, delete field).*

 $\mathbb{Z}$   $\mathbb{R}$   $\times$ 

![](_page_20_Picture_180.jpeg)

![](_page_20_Picture_5.jpeg)

On the Event – Registration Field Edit page, Click **Next**.

![](_page_21_Picture_108.jpeg)

![](_page_21_Picture_2.jpeg)

Page 22 | Events: How To Document for using a Fee-Driven Template for Class, Club and Group Leaders | March 2015 | K. Balkus

Click **Next**.

**Step 4:** Go to the registration fee that needs to be edited. Click on the drop‐down menu to the right of the cog wheel and select **Edit**.

**Step 5:** Edit Label, Price, Registrant Limit, Overall Limit, Limit the availability of this price to <sup>a</sup> specified date range and change the audience if Member or Non‐Member registration fees.

**Step 6:** Click **Save**.

![](_page_22_Picture_196.jpeg)

![](_page_22_Picture_197.jpeg)

![](_page_22_Picture_5.jpeg)

![](_page_22_Picture_6.jpeg)

#### **DELETE Registration Fees**

**Step 1:** Go to **Registration Fee** field to edit field**.**

**Step 2:** If needed, update the specifics of each **registration fee** *(display name, price, etc.)* on your event form, by using the edit controls to the right of the field *(move field, edit field, delete field).*

 $\frac{1}{2}$   $\frac{1}{2}$   $\frac{1}{2}$   $\times$ 

![](_page_23_Picture_185.jpeg)

On the Event – Registration Field Edit page, Click **Next**.

![](_page_24_Picture_106.jpeg)

![](_page_24_Picture_2.jpeg)

![](_page_24_Picture_3.jpeg)

Page 25 | Events: How To Document for using a Fee-Driven Template for Class, Club and Group Leaders | March 2015 | K. Balkus

**Step 4:** Go to the registration fee that needs to be deleted. Click on the drop‐down menu to the right of the cog wheel and select **Delete**.

![](_page_25_Picture_130.jpeg)

**Step 5:** Select **OK**.

![](_page_25_Picture_3.jpeg)

Page 26 | Events: How To Document for using a Fee-Driven Template for Class, Club and Group Leaders | March 2015 | K. Balkus

![](_page_25_Picture_5.jpeg)

#### **SORT Priority of Registration Fees**

**Step 1:** Once all registration fees have been added, edited or deleted, use the **Sort Priority** button to sort the order of how the registration fee options will appear in the drop‐down menu.

# **Step 2:** Select **Sort Priority**.

**Step 3:** Use the **Top, Move Up, Move Down** and/or **Bottom** buttons to change the order of the registration fees listed in the drop‐down menu.

**Step 4:** Click **Save**.

![](_page_26_Picture_315.jpeg)

![](_page_26_Picture_6.jpeg)

Page 27 | Events: How To Document for using a Fee-Driven Template for Class, Club and Group Leaders |March 2015 | K. Balkus

**MIT ALUMNI MIT Alumni Association** 

![](_page_27_Picture_409.jpeg)

**USING TOKENS: ADMIN CONFIRMATION EMAIL: (***if needed)*

![](_page_27_Picture_1.jpeg)

**APPENDIX C**

![](_page_27_Picture_2.jpeg)

#### **APPENDIX D**

![](_page_28_Figure_1.jpeg)

**Step 1:** Click on **View Mode** and then select **Layout Edit**.

![](_page_28_Picture_3.jpeg)

**Step 2:** To remove the box at the top of the page under the Registration button, if desired, click anywhere in the top left‐hand corner of the page until the entire page turns green. This will prompt the table properties to appear in the **Modify Layout** window.

![](_page_28_Picture_5.jpeg)

![](_page_29_Picture_272.jpeg)

**Step 4:** Select **Delete Row**.

**Step 5:** Click **Save**.

**Step 6:** To remove the **Secondary Conta** there's only one Event Administrator, hover over the content area until it is shaded in green.

**Step 7: Click on the content area that is green** and the Modify Layout window wi

**Step 8: Highlight** all of the Secondary Contact information and delete it.

**Step 9:** Click **Save**.

![](_page_29_Picture_273.jpeg)

ALUMNI

![](_page_30_Figure_0.jpeg)

![](_page_30_Picture_2.jpeg)